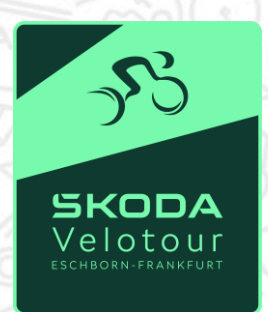

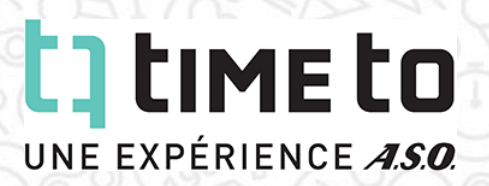

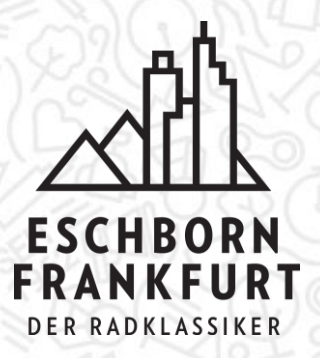

#### **OPTIONEN IM PERSÖNLICHEN LOG-IN VON TIME TO:**

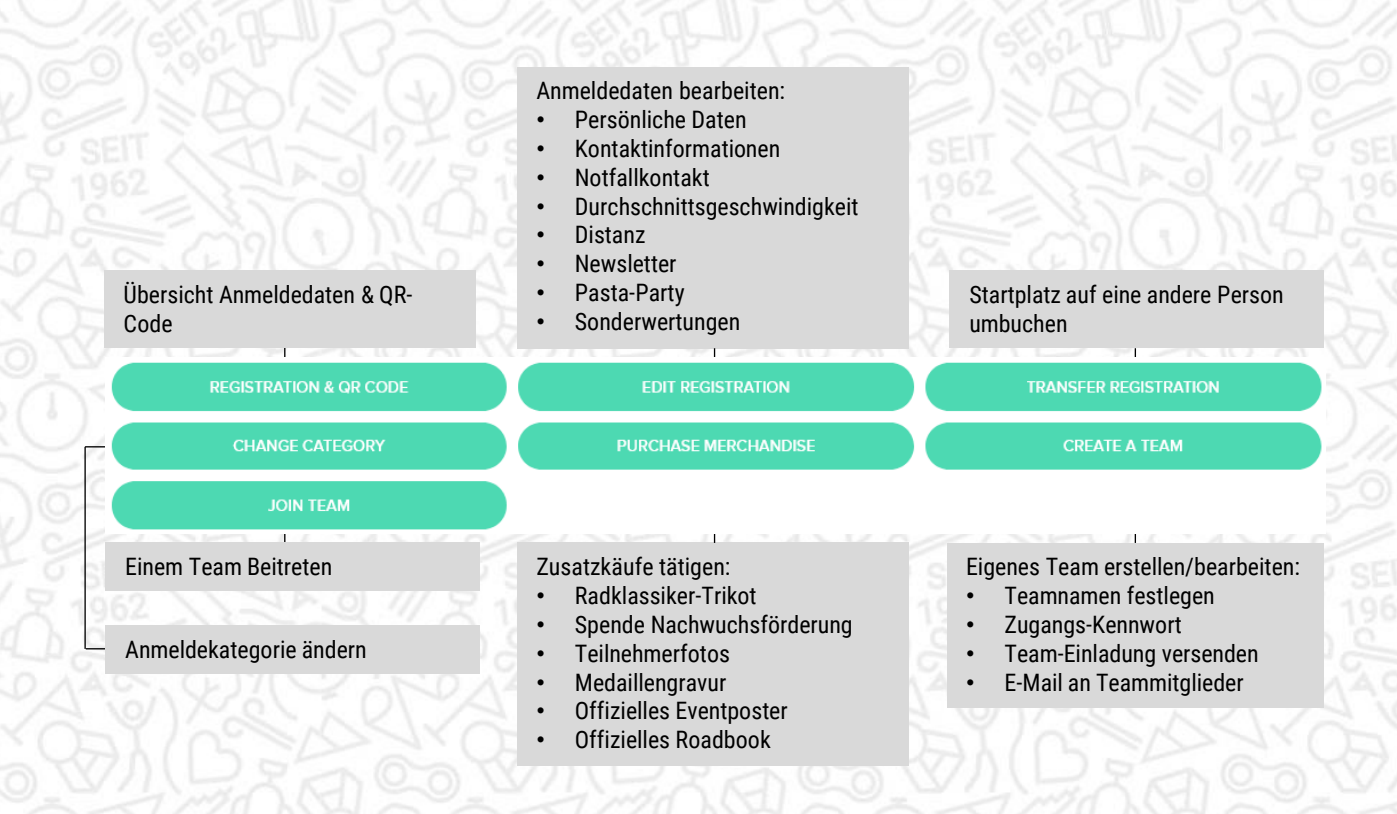

#### **Anleitungen in diesem Dokument:**

Seite 2: ÄNDERUNG PERSÖNLICHER DATEN UND INFORMATIONEN Seite 3: ÜBERTRAGUNG DES STARTPLATZES AUF EINE ANDERE PERSON Seite 4: ANMELDEKATEGORIE ÄNDERN Seite 5: ZUSATZKÄUFE & SPENDEN Seite 6: TEAM ERSTELLEN Seite 7: EIGENES TEAM BEARBEITEN

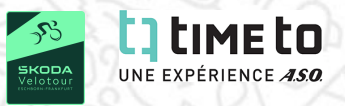

# **ÄNDERUNG PERSÖNLICHER DATEN UND INFORMATIONEN:**

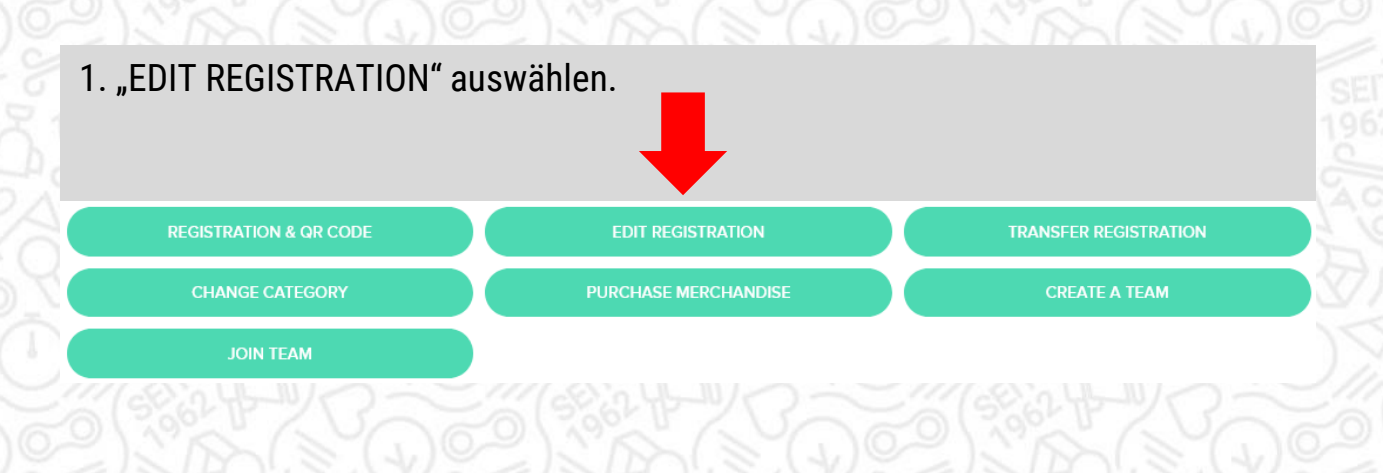

2. Sprache auswählen.

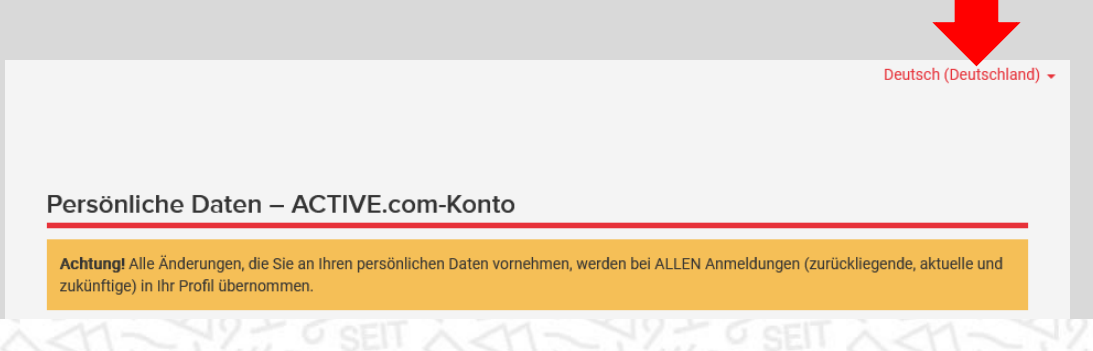

- 3. Anmeldedaten **ausfüllen/ändern**.
- 4. Bestätigen durch Klick auf "WEITER" am unteren Ende der Seite.

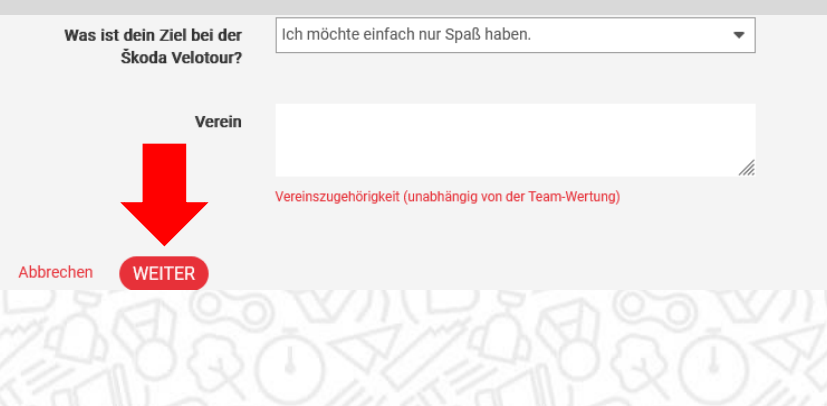

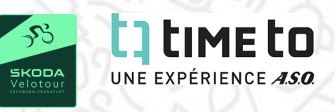

# **ÜBERTRAGUNG DES STARTPLATZES AUF EINE ANDERE PERSON:**

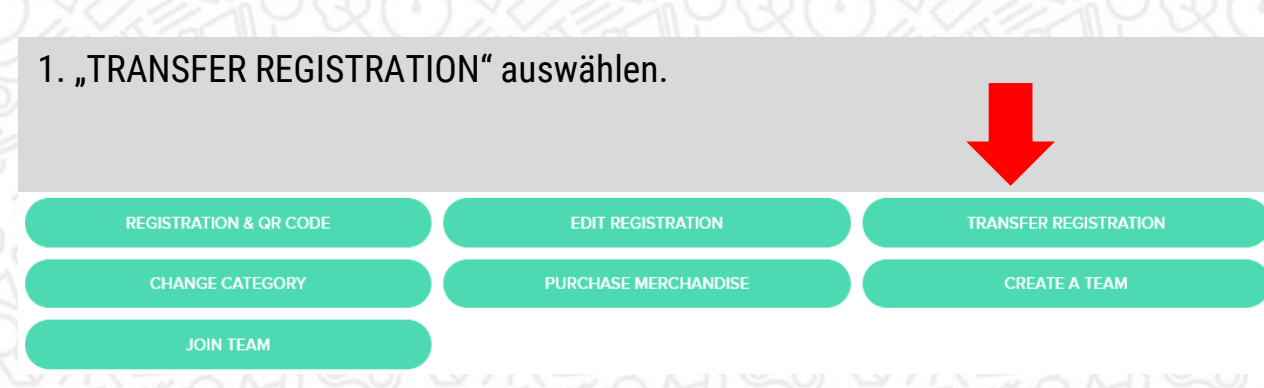

#### 2. **E-Mail-Adresse des neue Teilnehmers** in beide Dialogfelder eingeben und zum Bestätigen auf "ABSENDEN" klicken.

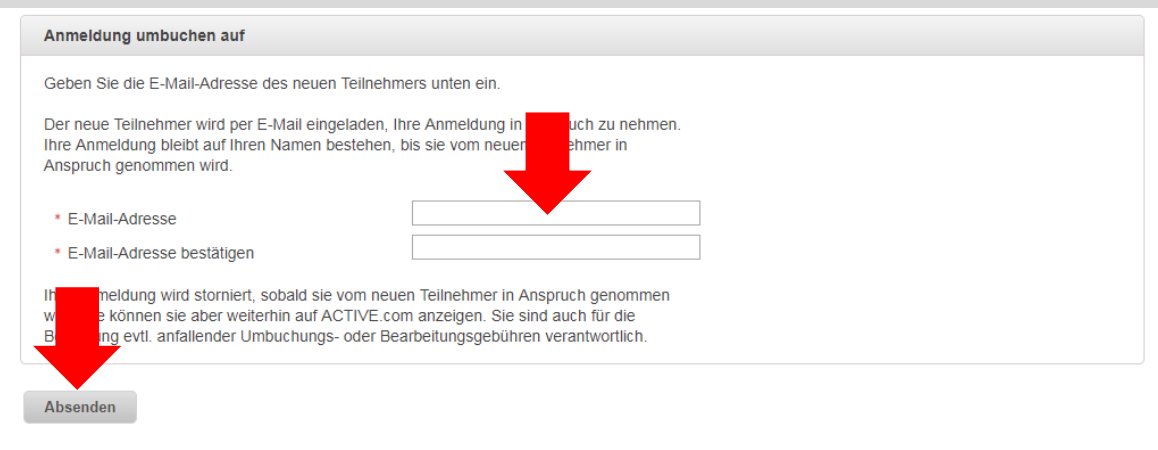

3. Die Umbuchung wird erst gültig, sobald die Anmeldung vom neuen Teilnehmer in Anspruch genommen wird. Hierzu erhält dieser eine E-Mail.

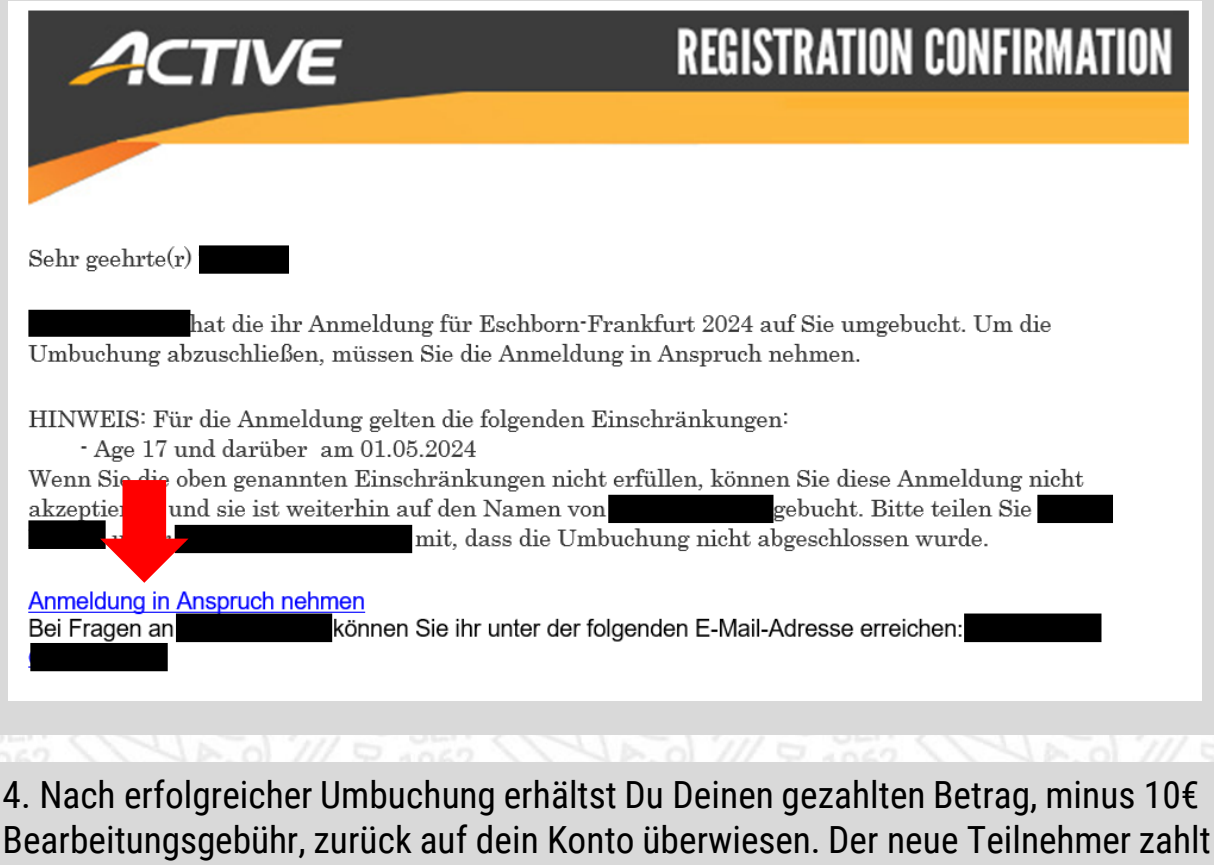

die reguläre, aktuelle Anmeldegebühr.

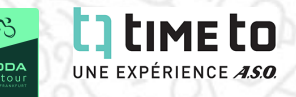

## **DIE ANMELDEKATEGORIE ÄNDERN:**

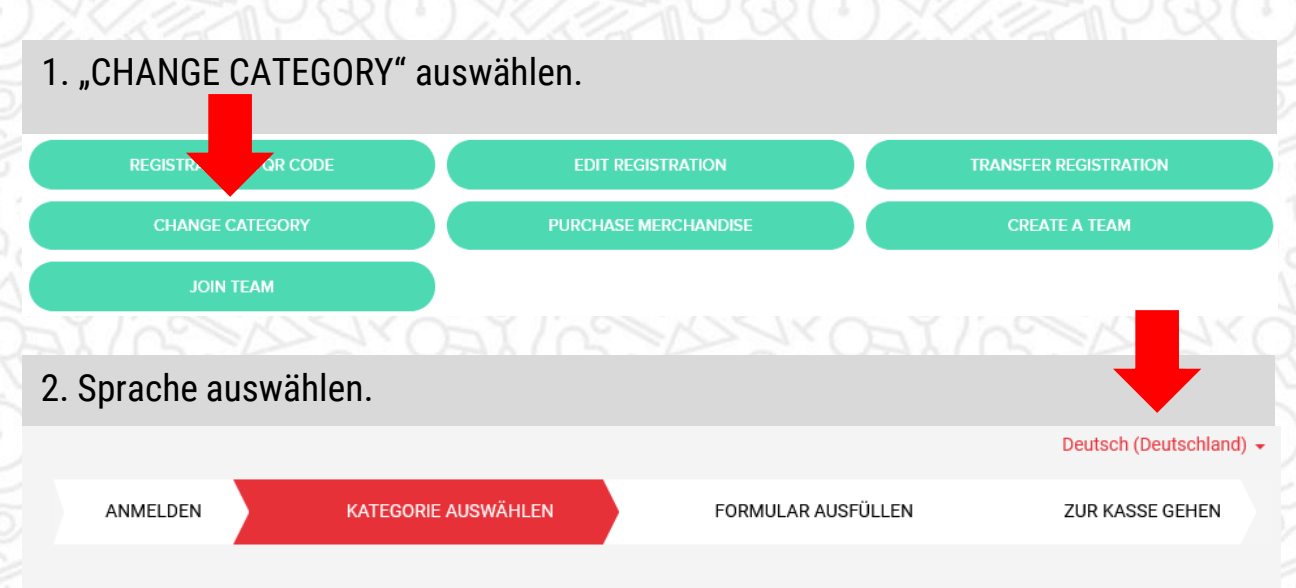

#### Veranstaltungskategorie übertragen - Eschborn-Frankfurt 2024

3. Die gewünschte neue Kategorie auswählen und auf "WEITER" klicken.

Neue Kategorie auswählen

# Einzel-/Gruppenanmeldung Škoda Velotour

#### ◯ Škoda Velotour Taunus Express

Taunus Express: ca. 92km über den Feldberg, ohne den Mammolshainer Stich

Achtung: Keine Freie Streckenwahl! Ein spontaner Start auf der Taunus Classic Strecke ist bei Auswahl dieser Anmeldekategorie nicht mehr möglich!

#### 3. Den Teilnehmer auswählen. Achtung: Teilnehmer über 18 müssen sich selbst anmelden.

Teilnehmer auswählen

· Wen melden Sie für diese Veranstaltung an?

Bei dieser Veranstaltung müssen sich Erwachsene ab 18 Jahren selbst anmelden und den oder die erforderlichen Haftungsausschlüsse unterschreiben. Bitten Sie Ihre Freunde/Familienmitglieder, ein eigenes Konto einzurichten und sich online anzumelden.

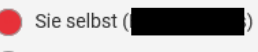

Andere Person unter 18

4. Du zahlst den Betrag der neuen Kategorie minus den Betrag den Du für die alte Kategorie gezahlt hattest, und plus 5€ Bearbeitungsgebühr.

Zahlungsmethode auswählen, Zahlungsinformationen eingeben und durch Klick auf "ABSCHLIEßEN" den Kauf abschließen.

**EUR 80.00** 

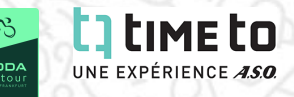

# **ZUSATZKÄUFE & SPENDEN:**

# 1. "PURCHASE MERCHANDISE" auswählen. **TRANSFER REGISTRATION** EDIT **CHANGE CATEGORY PURCHASE MERCHANDISE JOIN TEAM** 2. Sprache auswählen. Deutsch (Deutschland) -

# Zusätzliche Merchandise-Artikel kaufen

#### Zusätzliche Käufe

- 3. Zusatzkäufe auswählen & durch Klick auf "WEITER" zur Kasse gelangen.
- 4. Einkauf bearbeiten oder Gutscheincode eingeben.

# Einkaufswagen überprüfen & zur Kasse gehen

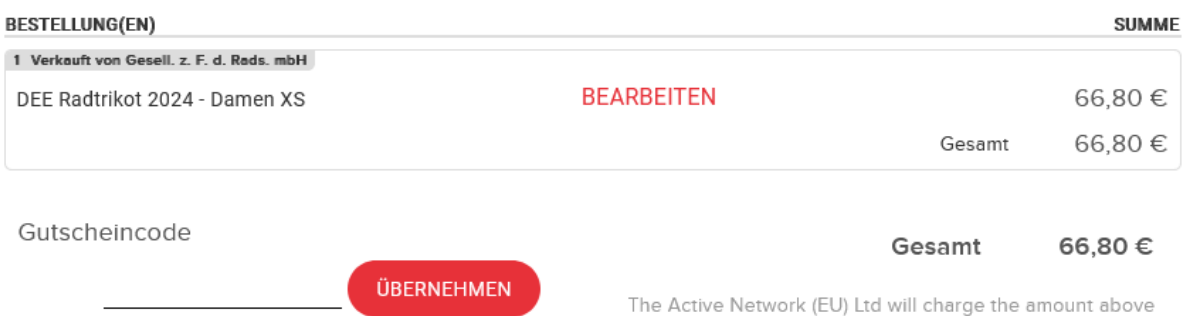

5. Zahlungsmethode auswählen, Zahlungsinformationen eingeben und durch Klick auf "ABSCHLIEßEN" den Kauf abschließen.

# Zahlungsinformationen

\* WÄHLEN SIE EINE ZAHLUNGSMETHODE AUS

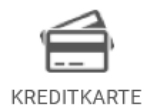

Kredit- oder Debitkarte verwenden VISA MARGARE AMERY DISCOVER DE VISA

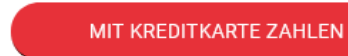

PER BANKEINZUG BEZAHLEN

**ABSCHLIESSEN** 

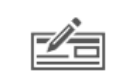

Lastschriftverfahren nutzen

BANKEINZUG

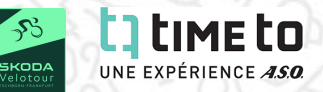

## **TEAM ERSTELLEN**

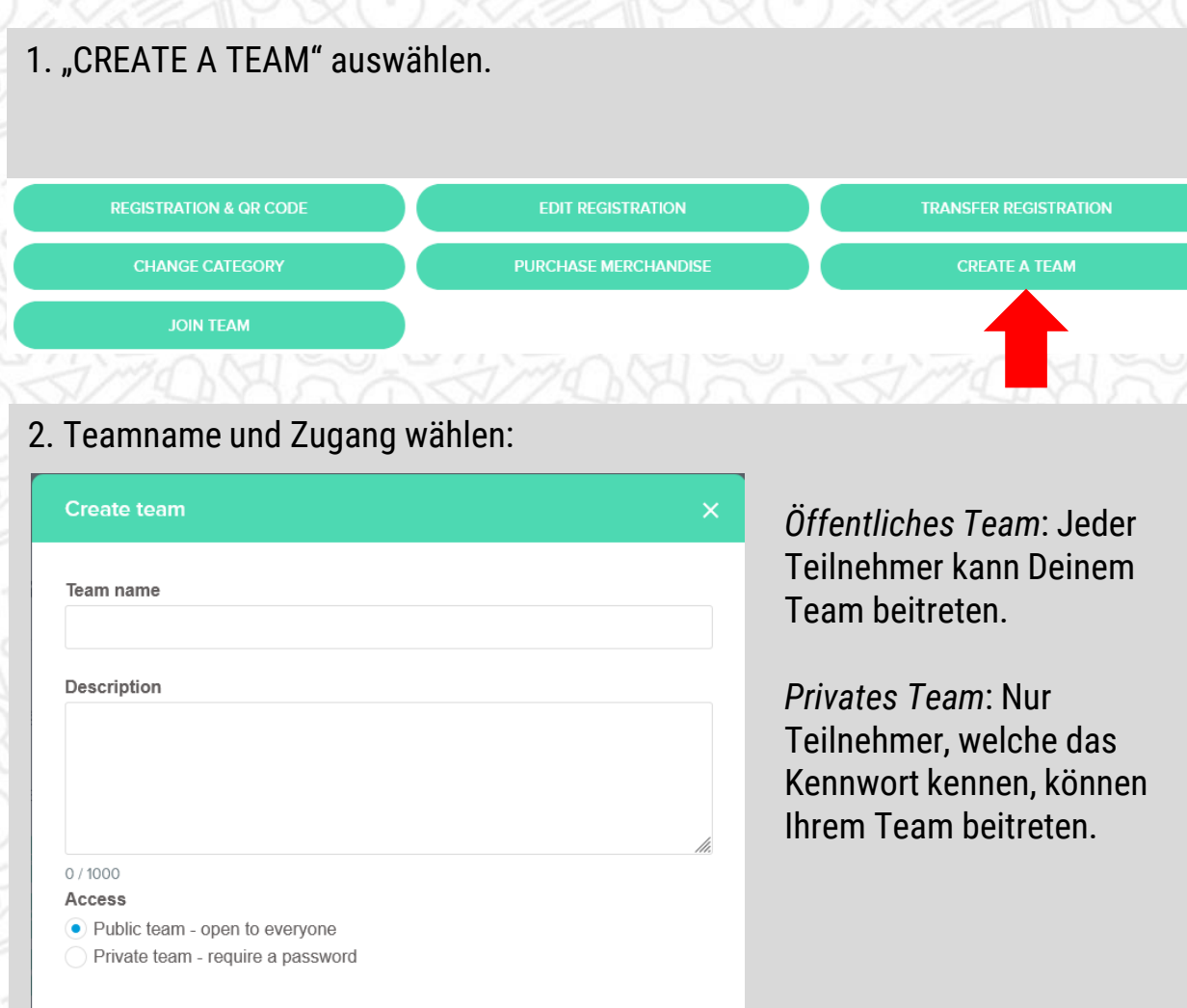

CANCEL

3. Abschließen durch Klick auf "ERSTELLEN".

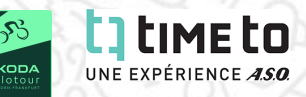

### **EIGENES TEAM BEARBEITEN**

#### 1. Klick auf "TEAM-CENTER".

- Einzel-/Gruppenanmeldung Škoda Velotour Škoda Velotour Taunus Classic i.
- 1 May 2024 1 May 2024  $\circ$
- Škoda Velotour, Eschborn, 65760

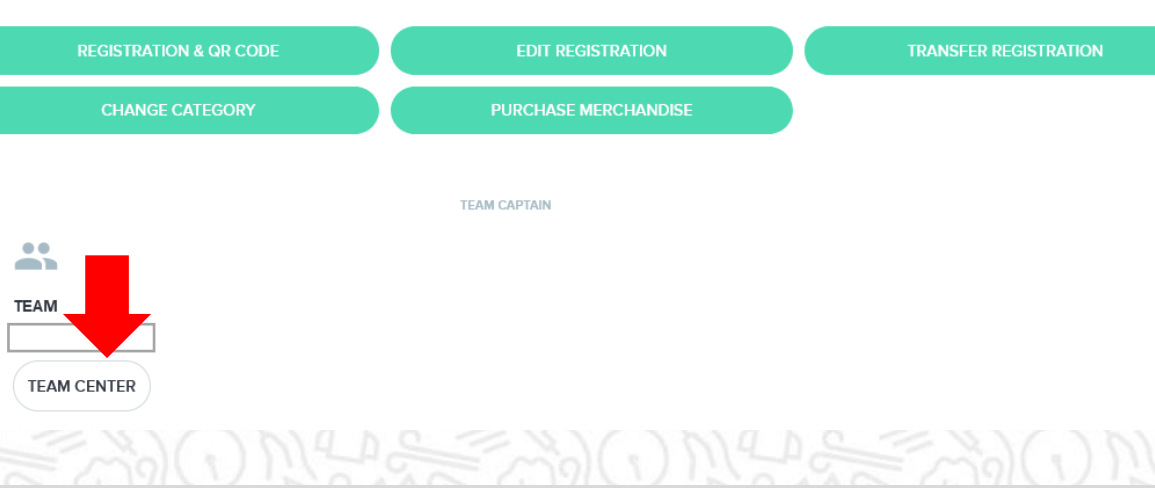

#### **Optionen**:

- 1. Teamnamen, Teambeschreibung und Zugang anpassen.
- 2. Teammitglieder einladen.
- 3. E-Mail an Teammitglieder

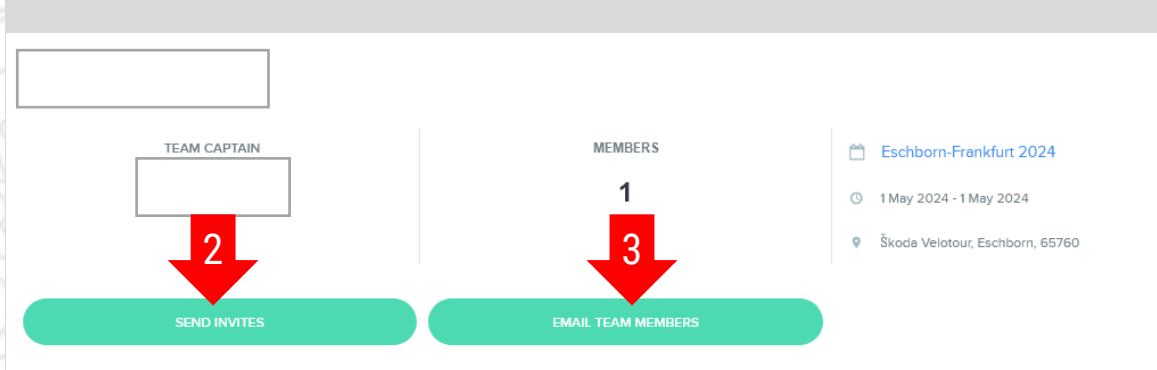

Email me of team activities

1